## 如何将 WhatsApp 消息从三星手机传输到 Mac?

## **1** 在您的 **Mac** 计算机上:

请[此处](http://cn.tansee.com/download.html?platform=mac&product=17)下载并安装最新版本的 Mac 版 Tansee Android Message Transfer。 打开适用于 Mac 的 Tansee Android 消息传输。

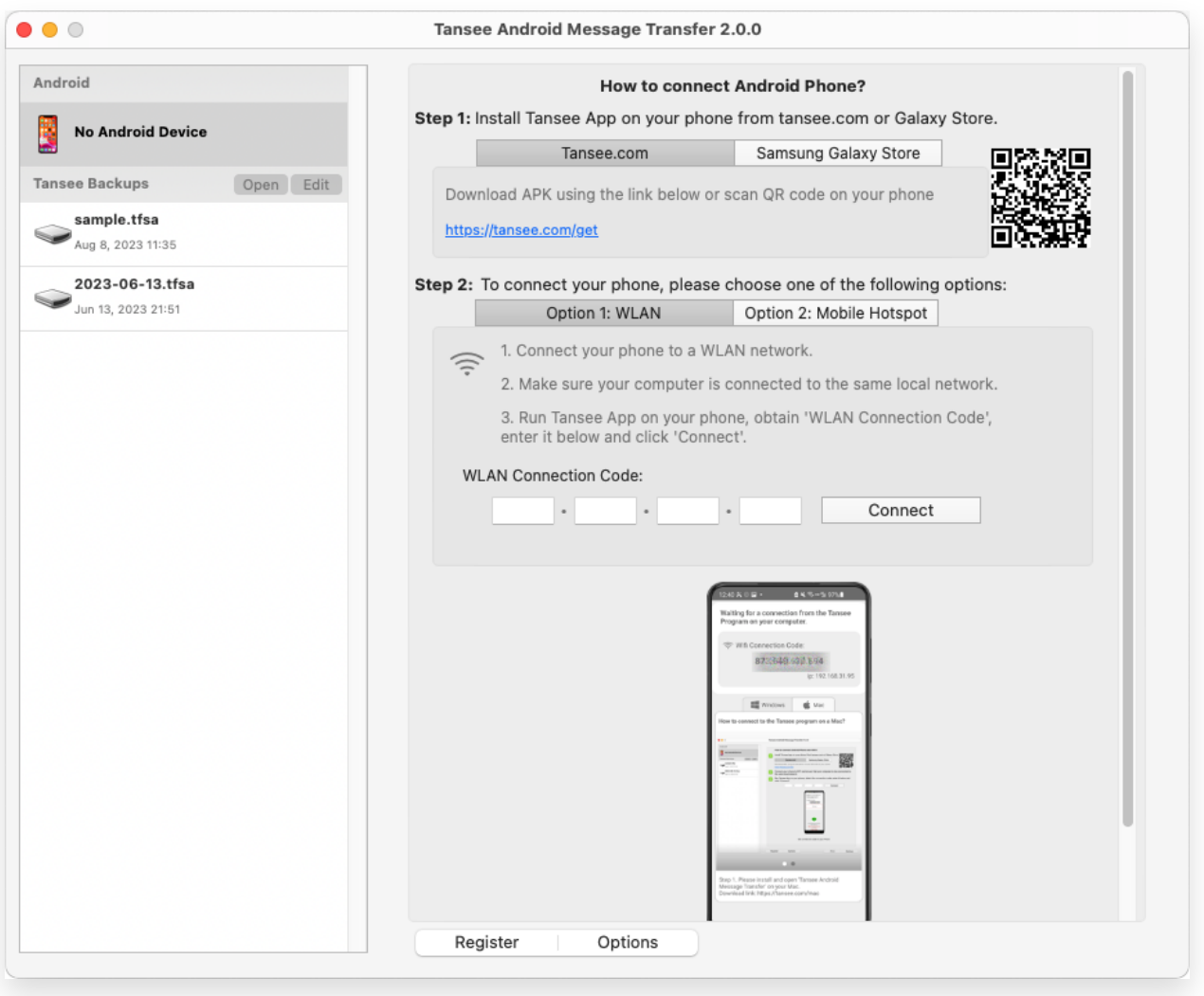

## **2 在您的 Android 手机上:**

从 **tansee.com/get** 下载并安装 Tansee Message Transfer 应用程序 (请在 Android 手机的网络浏览器中打开此链接)

在您的 Android 手机上打开 Tansee 消息传输应用程序。

使用以下选项之一将手机连接到 Mac:

选项1: WLAN请确保您的手机和电脑连接到同一WLAN网络(同一路由器)。 选项 2:移动热点将计算机的 WiFi 连接到手机的移动热点网络。

从上述选项之一获取连接代码,将其输入 Mac 上的 Tansee 程序,然后单击**连接** 按钮。

- 如果["Tansee Android Message Transfer"](http://cn.tansee.com/what-to-do-if-tansee-android-message-transfer-cannot-connect-to-my-android-device.html)无法连接到我的 Android 设备该  $\circledR$ 怎么办?
- ② 如果 Android 上的 USB 网络共享或移动热点选项呈灰色该怎么办?

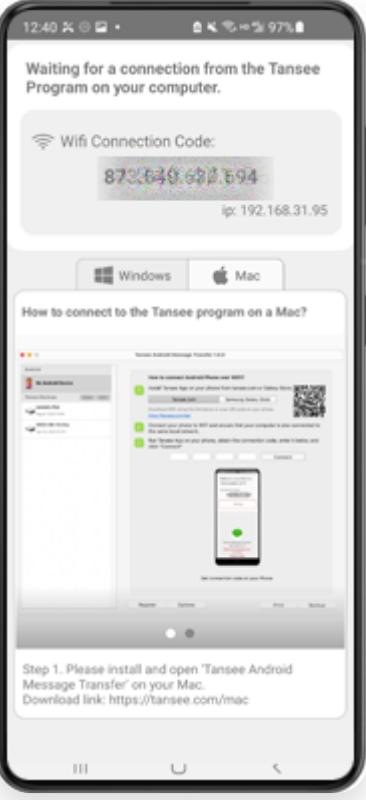

选项 1:从 Tansee App 获取 WLAN 连接码

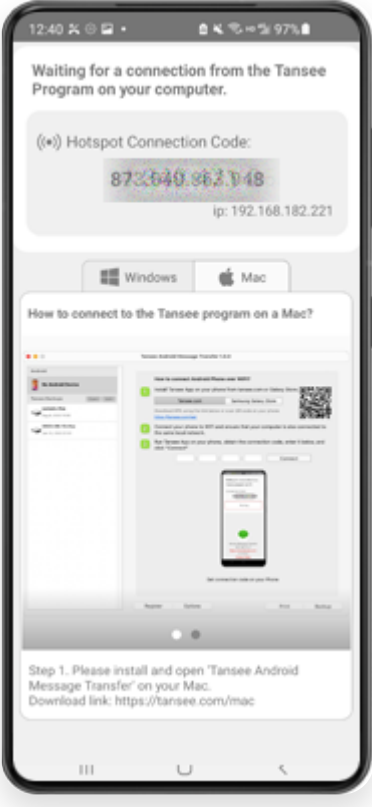

提示: 如果您的手机和电脑连接到同一个WIFI网络,Tansee可以自动检测并连接您的 Android⼿机。

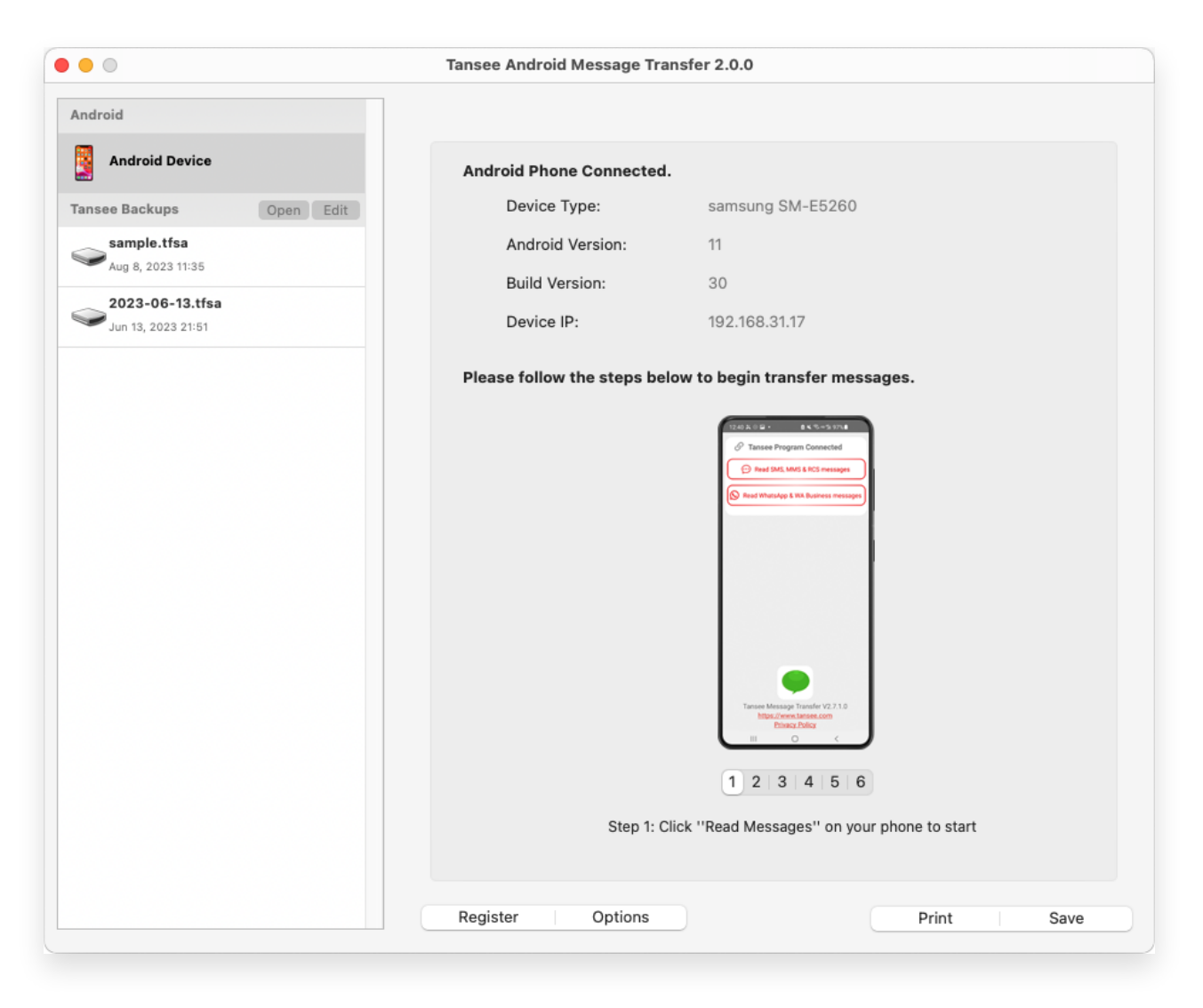

**<sup>3</sup>** 要备份 **WhatsApp** 消息,请单击**"**阅读 **WhatsApp** 和 **WA Business** <sup>消</sup> 息**"**。

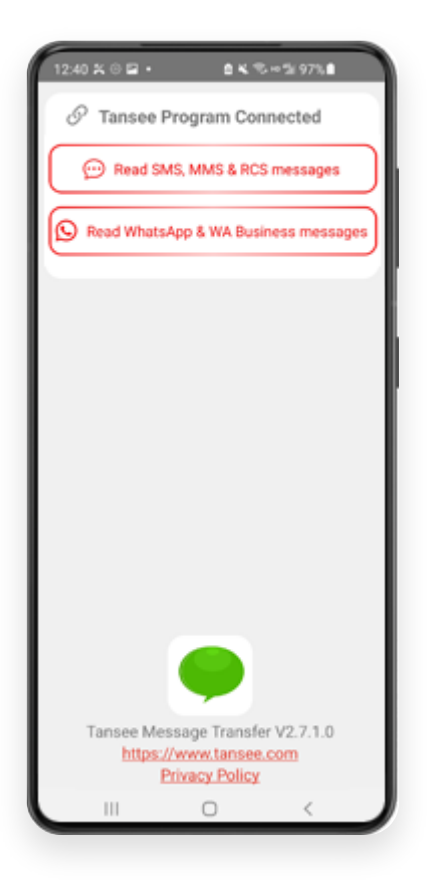

注意: 如果尚未授予文件访问权限,请为"Tansee Message Transfer"应用程序启用 "允许访问所有⽂件"。

![](_page_3_Picture_2.jpeg)

允许访问所有文件

![](_page_4_Picture_0.jpeg)

启⽤ Tansee 访问所有⽂件并返回 Tansee

**4 |第 1 步:** 请选择 WhatsApp 或 WhatsApp Business 本地备份文件。 (请注意, 64 位加密密钥用于备份, 而不是密码。) 或者使用 64 位加密密钥创建一个新的备份文件。 如何使⽤ **64** 位创建 **WhatsApp** 备份⽂件**-**[数字加密密钥?](http://cn.tansee.com/how-to-create-a-whatsapp-backup-with-a-64-digit-encryption-key.html) 第 **2** 步: 输⼊您的 64 位密钥。 第 **3** 步: 单击"向计算机发送消息"。 注意:传输数据时请保持 Android 屏幕打开。

![](_page_5_Picture_12.jpeg)

Tansee 程序将显示所有 WhatsApp 消息。

![](_page_6_Picture_6.jpeg)

加载 WhatsApp 消息

![](_page_7_Picture_20.jpeg)

WhatsApp 消息已加载

**6** 单击屏幕底部标有**"**保存**"**的按钮。选择⽂件类型。单击**"**保存**"**。

![](_page_8_Picture_29.jpeg)

## 将 Android WhatsApp 消息保存到 TFSA 和 PDF 文件

![](_page_8_Picture_2.jpeg)

![](_page_9_Picture_21.jpeg)

打印

![](_page_9_Picture_2.jpeg)